# <11주차 실험 공지> 트랜지스터 특성 곡선 (실험 교재 : 132p ~ 133p)

### - 기타 사항

- 1. "3. [특성 곡선의 Y축 그리기]"의 실험을 기반으로 아래와 같이 변경하여 수행합니다.
- 2. 실험에 사용하는 트랜지스터는 Q2N2222입니다.
- 3. 계산과정에서  $\beta$ 가 필요한 경우,  $\beta = 180$ 를 사용합니다.
- 4. 11주차 실험 예비보고서는 4장 이내로 작성하며, 계산과정을 작성합니다.

#### - 실험 1. 트랜지스터의 특성곡선과 작동점(Q point) 확인하기 I

- 1. 그림 7.11의 회로에서  $R_B = 100 k\varOmega,$   $R_C = 220 \varOmega$ 인 회로를 구성하고, 이론상 작동점과 실험을 통 해 구한 작동점을 비교하시오.
- ⑧  $\mathit{V_{CC}}$ =10 $\mathit{V}$ 일 때, 베이스 전류 40 $\mu A$ 가 되도록  $\mathit{V_{s}}$ 의 값을 구하고,  $\mathit{Q}({i_{c}},v_{ce})$ 를 구하시오.  $\circled* U_{CC}=10\ V$ 일 때, 베이스 전류  $60\mu A$ 가 되도록  $\ V_s$ 의 값을 구하고,  $Q(i_c,v_{ce})$ 를 구하시오.  $\odot \ \ V_{CC}$ =5 $\it V$ 일 때, 베이스 전류 40 $\mu A$ 가 되도록  $\ V_s$ 의 값을 구하고,  $Q(i_c,v_{ce})$ 를 구하시오. ⓒ  $\mathit{V_{CC}}$ =5 $\mathit{V}$ 일 때, 베이스 전류  $60\mu A$ 가 되도록  $\mathit{V_{s}}$ 의 값을 구하고,  $\mathit{Q}(i_{c},v_{ce})$ 를 구하시오
- 2. 예비보고서 : PSpice 시뮬레이션 결과( $v_{ce}$ ,  $i_c$ ), 파형, 아래 표

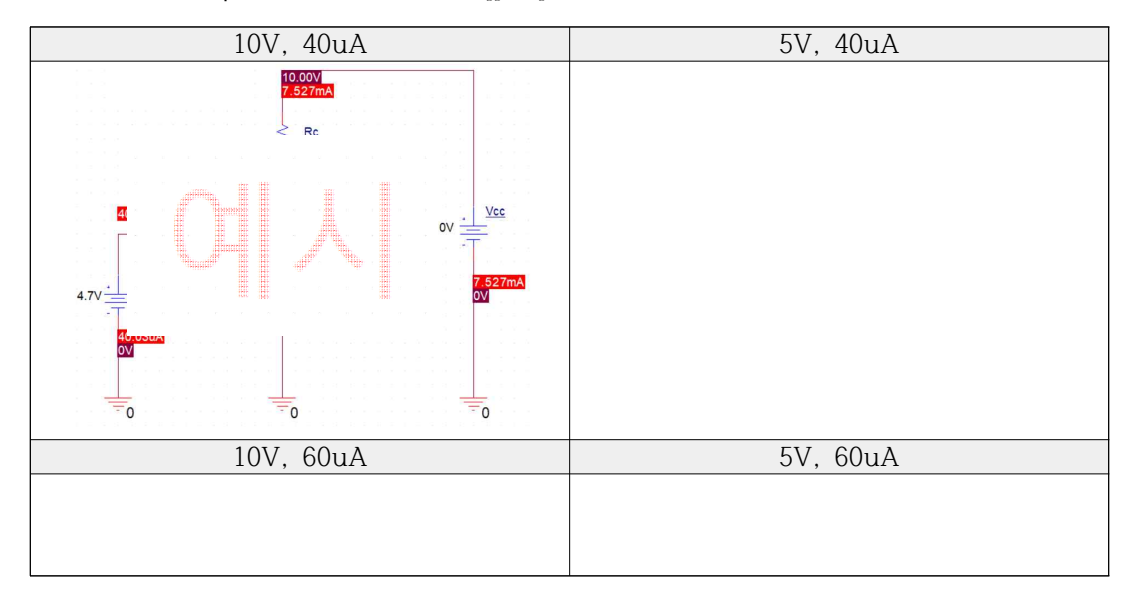

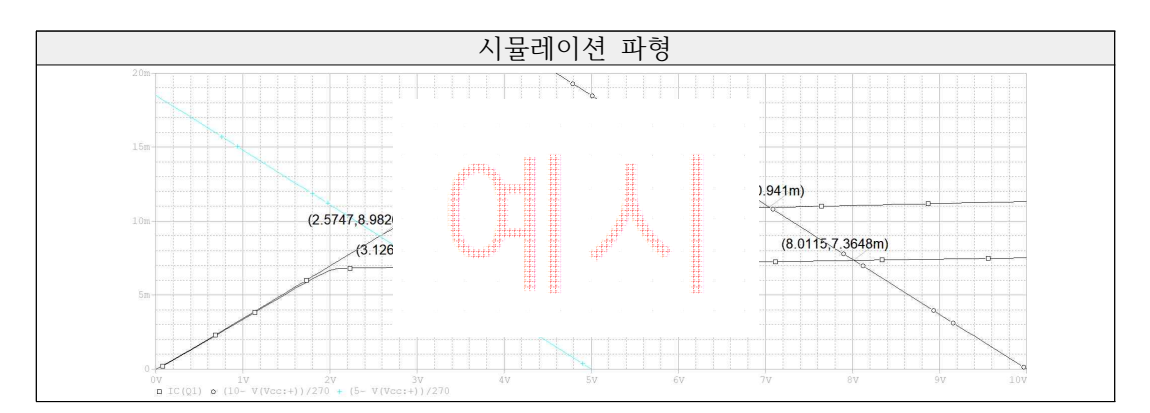

\* 예시처럼 그래프에 교차점의 값을 표시하세요. 없으면 감점.

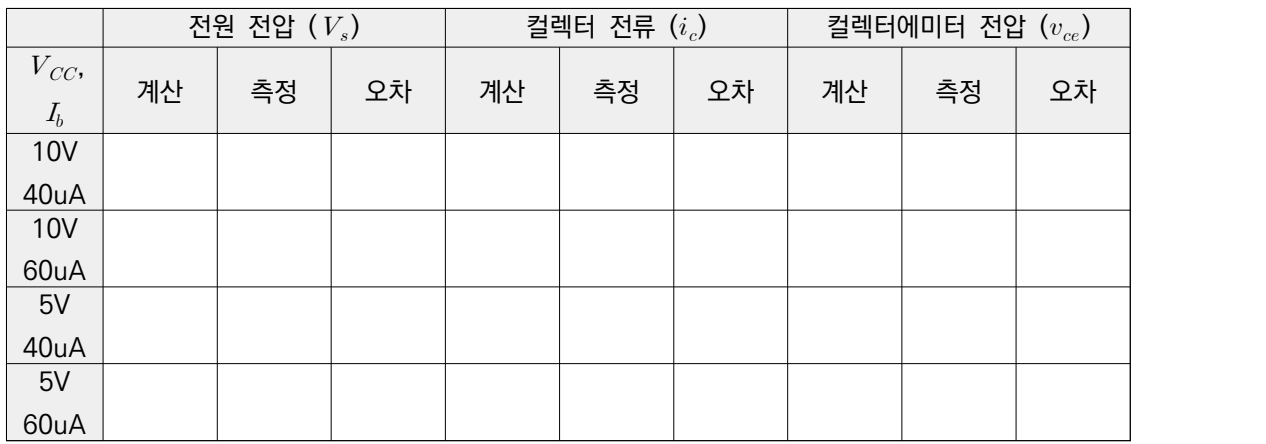

# 3. 결과보고서 : 멀티미터 측정 사진, 아래 표

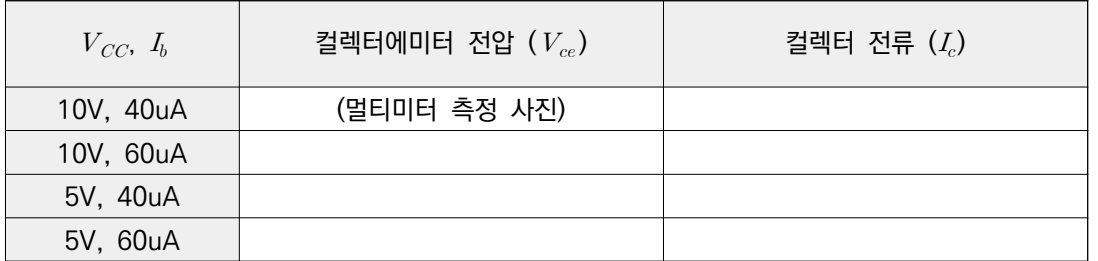

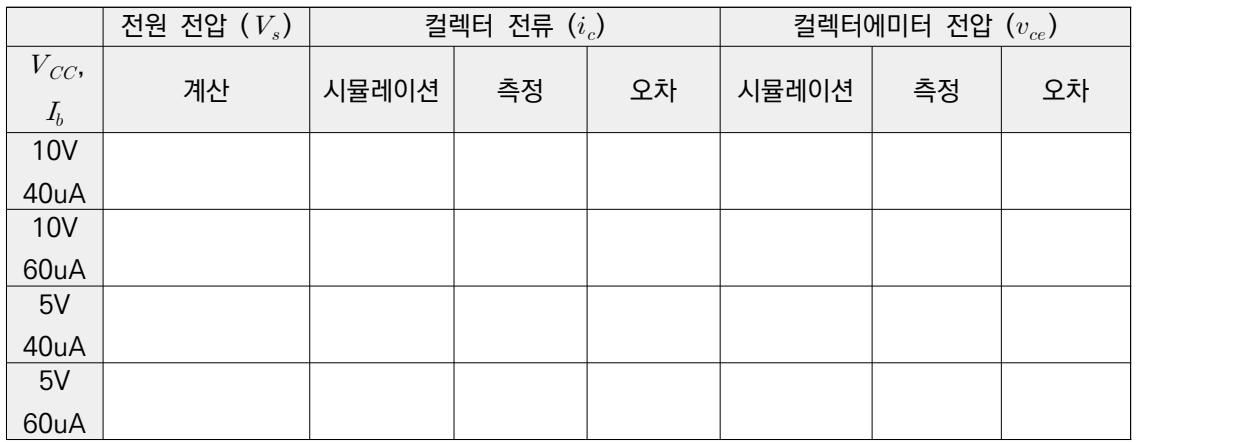

4. 시뮬레이터로 특성곡선과 로드라인을 그리는 방법은 실험 교재의 117p와 OrCAD의 아래 아이콘을 참고하고, 하나의 그래프에 모든 특성곡선과 모든 로드라인을 그립니다.

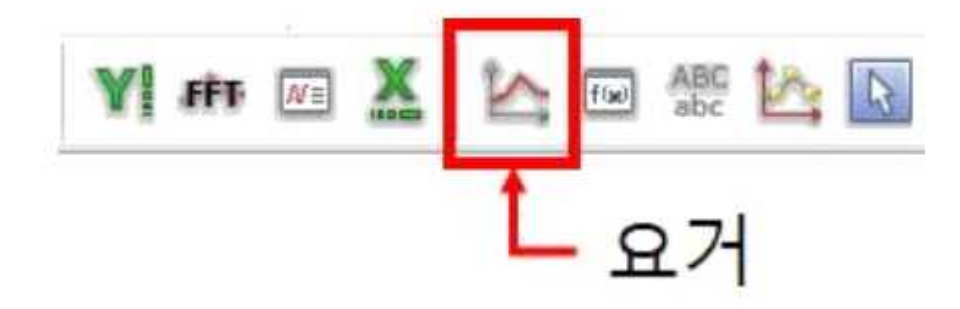

## - 실험 2. 트랜지스터의 특성곡선과 작동점(Q point) 확인하기 Ⅱ

1. 실험 1의 회로에서  $V_{CG} = 5 V0 \vert \vec{x}$ ,  $V_{S}$ 를 다음의 교류 전압 원으로 대체했을 때,  $v_{cs}$  출력 파형 을 구하시오. (그림 7.17참고)

- @ VAMPL=2, FREQ=10, VOFF=[실험 1의 ⓒ의  $v_{ce}$  ]
- $\textcircled{\tiny{\textcircled{\tiny{b}}}}$  VAMPL=2, FREQ=10, VOFF=[실험 1의 ⓒ의  $v_{ce}$  ]

2. 예비보고서 : PSpice 시뮬레이션 출력파형 ⓐ, ⓑ

3. 결과보고서 : 오실로스코프 출력파형 ⓐ, ⓑ

4. 결과보고서의 실험 결과 분석에서는 실험 ⓐ, ⓑ의 출력 파형의 형태를 보고, 시간에 따른 트랜지 스터의 동작 상태를 서술할 것. (오차 관련 내용 필요 없음.)